# Qlik Sense Desktop

Qlik Sense® August 2022 版权所有 © 1993-2022 QlikTech International AB。保留所有权利。

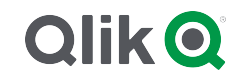

© 2022 QlikTech International AB. All rights reserved. All company and/or product names may be trade names, trademarks and/or registered trademarks of the respective owners with which they are associated.

## **Contents**

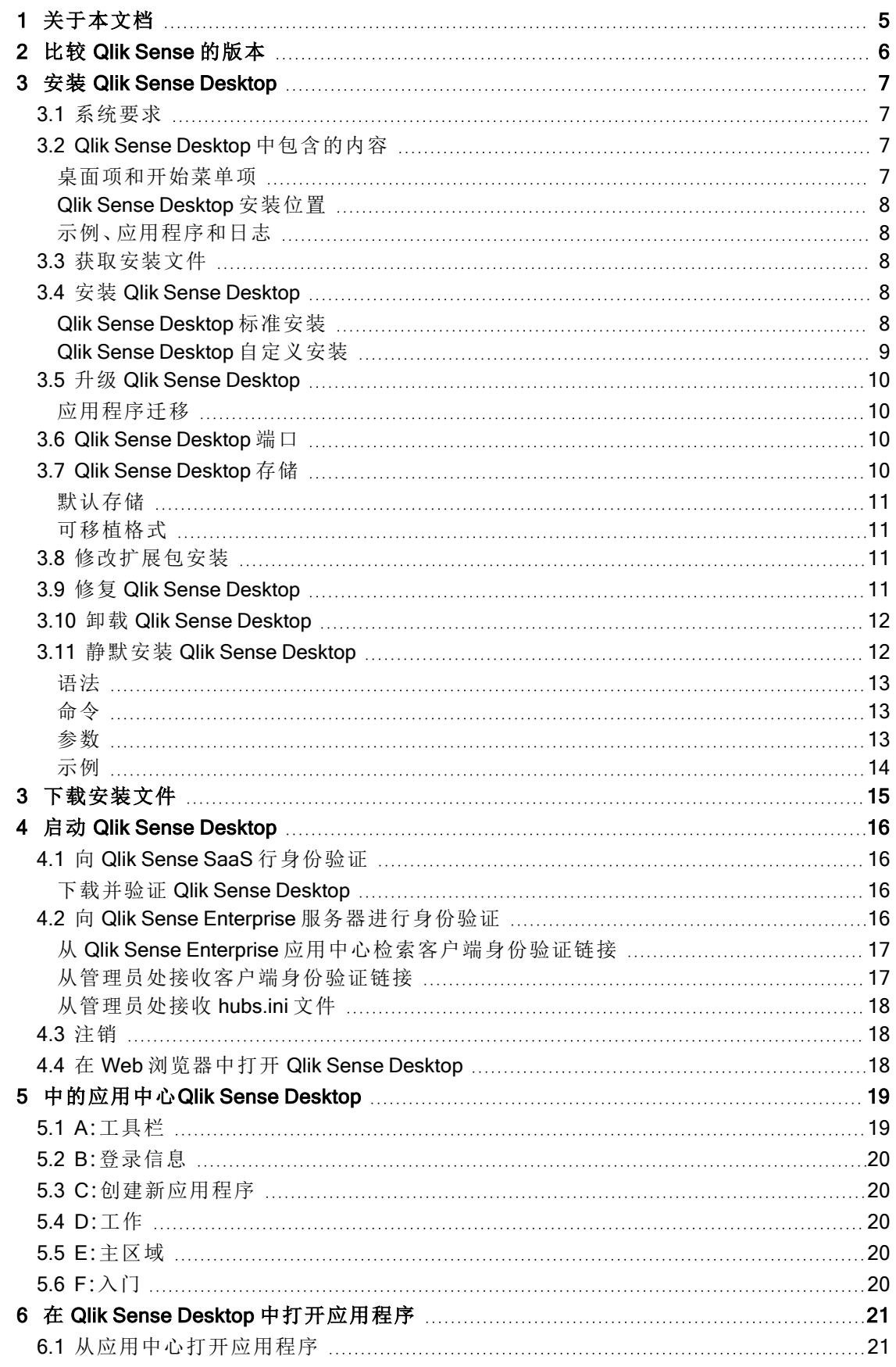

## **Contents**

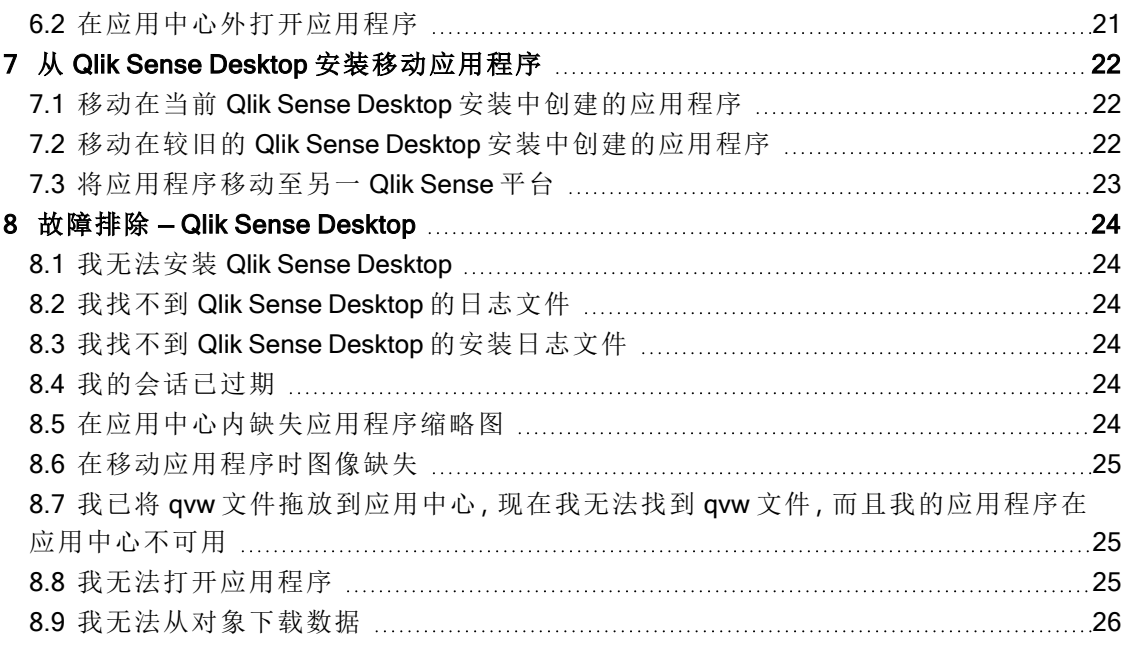

# <span id="page-4-0"></span>1 关于本文档

阅读并了解 Qlik Sense Desktop 与 Qlik Sense 不同的方面。

本文档派生自 Qlik Sense 的在线帮助。它非常适合于想要轻松阅读部分在线帮助或打印页面的用 户,并且与在线帮助相比不包括任何其他信息。

您可在 [help.qlik.com/sense](http://help.qlik.com/sense) 上查找在线帮助、其他指南及更多信息。

# <span id="page-5-0"></span>2 比较 Qlik Sense 的版本

Qlik Sense Desktop 和 Qlik Sense Enterprise 之间有某些差别:

- 只能在本地 Windows 计算机上运行 Qlik Sense Desktop 例如, 不支持使用多个屏幕或平板 电脑。
- 不能于 Qlik Sense Desktop 中发布应用程序,因此不支持数据流。
- 在 Qlik Sense Desktop 中不支持安全功能。
- Qlik Sense Desktop 中没有自动保存功能 您必须在工具栏中单击保存手动保存工作。当重新 加载脚本时,可自动保存应用程序。
- Qlik Sense Desktop 不支持复制应用程序。
- <sup>l</sup> Qlik Sense Desktop 将使用操作系统的语言运行,并且不能更改此语言。
- 动态视图在 Qlik Sense Desktop 中不受支持。

# <span id="page-6-0"></span>3 安装 Qlik Sense Desktop

<span id="page-6-1"></span>本节介绍如何在计算机上安装 Qlik Sense Desktop。

## 3.1 系统要求

要成功安装和运行 Qlik Sense Desktop,必须满足本部分列出的要求。

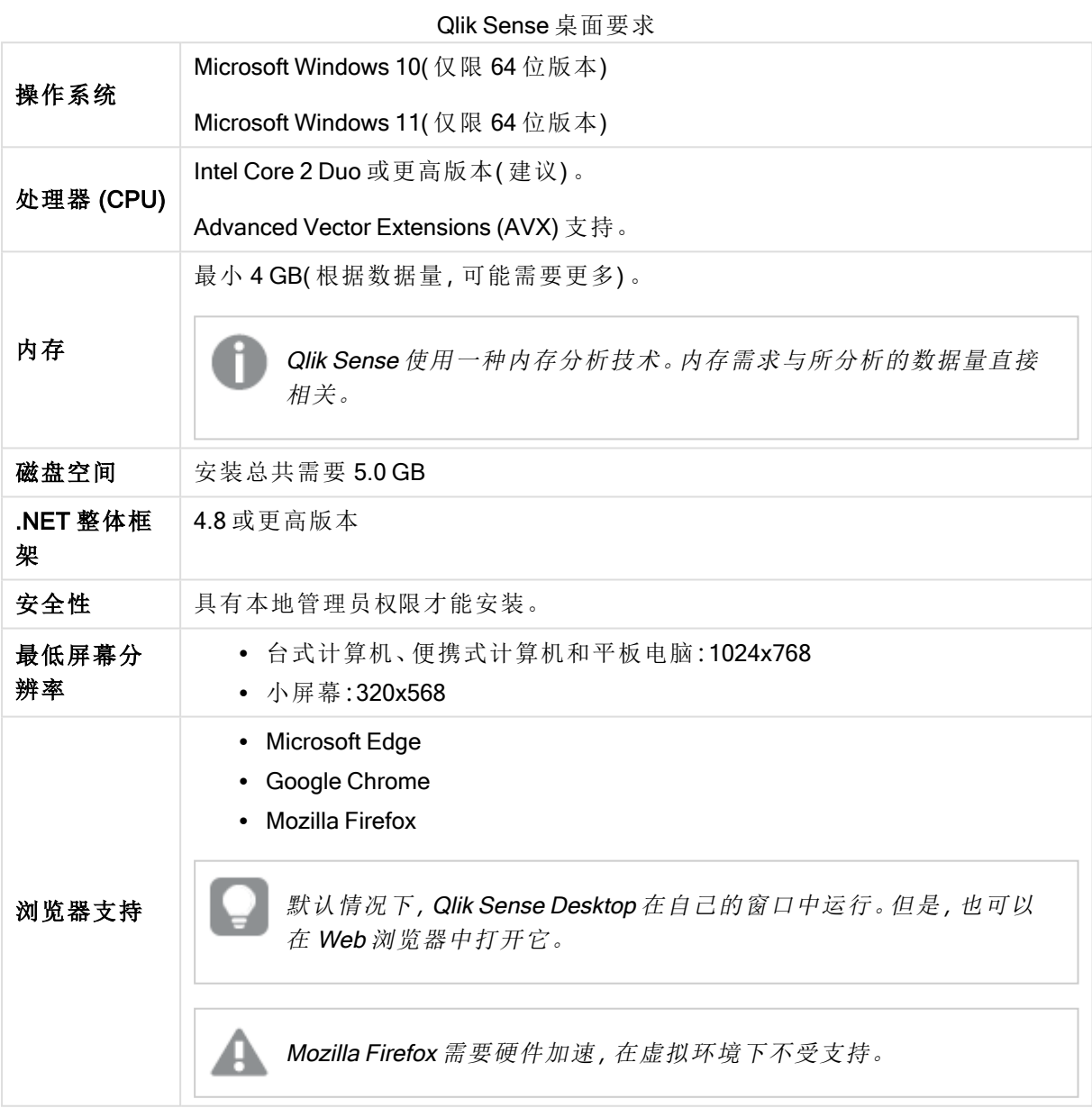

## <span id="page-6-3"></span><span id="page-6-2"></span>3.2 Qlik Sense Desktop 中包含的内容

桌面项和开始菜单项

在完成 Qlik Sense Desktop 安装后,桌面以及开始菜单(开始>所有程序)中将提供快捷方式:

• Qlik Sense Desktop 的快捷方式 在运行 Qlik Sense 时,应用中心是起始点。该位置是您可以找到您创建的所有 Qlik Sense 应 用程序的地方。

### <span id="page-7-0"></span>Qlik Sense Desktop 安装位置

在完成 Qlik Sense Desktop 安装后, Qlik Sense Desktop 即安装到 Users\ {user}\AppData\Local\Programs\Qlik 下。

<span id="page-7-1"></span>还可以使用自定义安装选项指定安装位置。

### 示例、应用程序和日志

安装 Qlik Sense Desktop 时会附带某些示例文件。这些文件已安装到 Users\ {user}\Documents\Qlik\Examples 下。例如,大量扩展代码示例已安装到 Extensions 子文件夹下。

安装 Qlik Sense Desktop 时也会附带示例应用程序。这些文件已安装到 Users\  ${$ {user}\Documents\Qlik\Sense\Apps  $\top$  .

<span id="page-7-2"></span>在安装的 Qlik Sense Desktop 中, 可在 Users\{user}\Documents\Qlik\Sense\Log 下找到日志。

### 3.3 获取安装文件

<span id="page-7-3"></span>可以从 → Qlik[下载站点](https://community.qlik.com/t5/Downloads/tkb-p/Downloads) 获得 Qlik\_Sense\_Desktop\_setup.exe 文件。将它保存到计算机上的文件 夹。

## 3.4 安装 Qlik Sense Desktop

<span id="page-7-4"></span>可以执行标准安装(其中的安装位置和存储位置都设置为默认选项),也可以指定自定义安装位置。

### Qlik Sense Desktop 标准安装

### 执行以下操作**:**

- 1. 双击 Qlik Sense Desktop setup.exe 以启动安装。 随即显示欢迎对话框。
- 2. 如果要执行标准安装,则单击Install。

随即显示 License agreement 对话框。

3. 选择许可协议,选择I accept the license agreement,然后单击Next。

您还可以选择在本地打印机上打印许可协议。

- 4. 在准备安装屏幕上,可以选择创建桌面快捷方式。单击安装。
- 5. 在扩展包部分,可以选择安装扩展包。然后,从可用于 Qlik Sense 安装的扩展包列表中选择 要安装的扩展包。

稍后,您始终可以向 Qlik Sense 安装中添加扩展包或将其移除。请参阅:[修改扩展包安装](#page-10-2) [\(page](#page-10-2) 11)。

- 6. 如果您已选择不安装扩展包,请单击安装。否则,单击下一步。
- 7. 如果您要安装任何扩展包,请接受扩展包许可协议。然后,单击安装。
- 8. 完成安装后,将显示Installation summary。 单击Finish以关闭Installation summary。 现已在您的计算机上成功安装 Qlik Sense Desktop。

### <span id="page-8-0"></span>Qlik Sense Desktop 自定义安装

#### 执行以下操作**:**

- 1. 双击 Qlik\_Sense\_Desktop\_setup.exe 以启动安装。 随即显示欢迎对话框。
- 2. 单击 Custom Installation。

随即显示 License agreement 对话框。

3. 选择许可协议,选择I accept the license agreement复选框,然后单击Next。

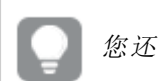

您还可以选择在本地打印机上打印许可协议。

4. 键入或浏览到要安装 Qlik Sense Desktop 的位置, 然后单击下一步。

无法将 Qlik Sense Desktop 安装在需要管理员权限的位置,例如 C:\Program Files。

- 5. 键入或浏览到您希望 Qlik Sense Desktop 用来存储应用程序内容的位置,然后单击下一步。
- 6. 在准备安装屏幕上,可以选择创建桌面快捷方式。单击安装。
- 7. 在准备安装屏幕上的扩展包部分中,可以选择创建桌面快捷方式。然后,从可用于 Qlik Sense 安装的扩展包列表中选择要安装的扩展包。 稍后,您始终可以向 Qlik Sense 安装中添加扩展包或将其移除。请参阅:[修改扩展包安装](#page-10-2) [\(page](#page-10-2) 11)。
- 8. 如果您已选择不安装扩展包,请单击安装。否则,单击下一步。
- 9. 如果您要安装任何扩展包,请接受扩展包许可协议。然后,单击安装。
- 10. 完成安装后, 将显示Installation summary。 单击Finish以关闭Installation summary。 现在,您已在计算机上使用自定义的安装和存储位置成功安装了 Qlik Sense Desktop。

要静默安装 Qlik Sense Desktop,请参阅[静默安装](#page-11-1) Qlik Sense Desktop (page 12)。

## <span id="page-9-0"></span>3.5 升级 Qlik Sense Desktop

如果先前已安装 Qlik Sense, 则执行安装文件 Qlik\_Sense\_Desktop\_setup.exe 的较新版本时, 可以使 用升级选项。

### 执行以下操作**:**

- 1. 双击 Qlik Sense Desktop setup.exe 以启动安装。 随即显示欢迎对话框。
- 2. 单击 UPGRADE。

随即显示 License agreement 对话框。

3. 阅读许可协议,然后勾选I accept the license agreement复选框(如果情况如此),接着单击 Next。

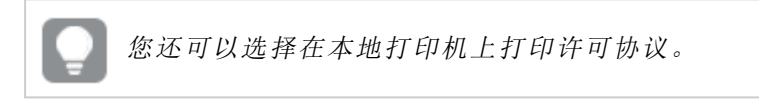

随即显示 Ready to install 对话框。

- 4. 单击Upgrade以开始安装。 完成安装后,将显示Installation summary。
- 5. 单击Finish以关闭Installation summary。 现在,您已经成功升级到 Qlik Sense Desktop 的较新版本。

要静默升级 Qlik Sense Desktop,请参阅[静默安装](#page-11-1) Qlik Sense Desktop (page 12)。

### <span id="page-9-1"></span>应用程序迁移

在升级 Qlik Sense Desktop 后,需要迁移应用程序以确保兼容性。在应用中心,在迁移应用程序之 前不会显示应用程序缩略图。

在升级后第一次打开应用程序时会自动执行迁移。在迁移应用程序之前,应在 Users\ {user}\Documents\Qlik\Sense\AppsBackup 中创建副本。如果您要在 Qlik Sense Desktop 的之前版本 中打开应用程序,则可以使用备份副本。

## <span id="page-9-2"></span>3.6 Qlik Sense Desktop 端口

<span id="page-9-3"></span>默认情况下, Qlik Sense Desktop 使用端口 4848。

## 3.7 Qlik Sense Desktop 存储

本部分介绍运行 Qlik Sense Desktop 时存储 Qlik Sense 应用程序的位置。

<span id="page-10-0"></span>默认存储

<span id="page-10-1"></span>默认情况下, Qlik Sense 将应用程序存储到 C:\Users\{user}\Documents\Qlik\Sense 下的本地文件系统 中。

可移植格式

Qlik Sense 应用程序可以使用 .qvf 专有格式( 可移植格式) 存储到本地文件系统中。

<span id="page-10-2"></span>单个应用程序可存储为 <AppName>.qvf, 其中 <AppName>是应用程序的标题。

### 3.8 修改扩展包安装

您随时可以向 Qlik Sense Desktop 安装中添加扩展包或将其移除。

### 执行以下操作**:**

- 1. 在控制面板中,打开程序和功能。
- 2. 在程序列表中,双击要修改的扩展包。
- 3. 随即打开扩展包安装向导。单击下一步。
- 4. 选择更改。
- 5. 在自定义安装屏幕上,单击包图标以选择如何修改包安装:
	- <sup>o</sup> 如果包已安装,请选择所有功能均不可用以将其卸载。
	- <sup>o</sup> 如果包未安装,请选择整个功能将被安装在本地硬盘上以进行安装。
	- 然后,单击下一步。
- 6. 单击更改。
- <span id="page-10-3"></span>7. 单击完成以关闭扩展包安装向导。

### 3.9 修复 Qlik Sense Desktop

Repair 修复选项用于还原所有缺失文件、快捷方式和注册表值。

### 执行以下操作**:**

1. 要开始修复安装,请打开控制面板,然后选择卸载程序。然后从程序列表中选择 Qlik Sense Desktop,并单击更改。

随即显示 Qlik Sense Desktop Setup maintenance 对话框。

您还可以通过双击 Qlik Sense Desktop setup.exe 文件执行此操作。

- 2. 单击 REPAIR。 随即显示 Ready to repair 对话框。
- 3. 单击 Repair。

修复开始,并显示进度。

4. 当修复过程结束时,将显示Repair summary对话框以确认 Qlik Sense Desktop 已成功修复。

#### 5. 单击 Finish。

现已成功修复您的 Qlik Sense Desktop 安装。

<span id="page-11-0"></span>要静默修复 Qlik Sense Desktop,请参阅[静默安装](#page-11-1) Qlik Sense Desktop (page 12)。

### 3.10 卸载 Qlik Sense Desktop

### 执行以下操作**:**

1. 要开始卸载 Qlik Sense Desktop, 请打开控制面板,然后选择卸载程序。然后从程序列表中选 择 Qlik Sense Desktop,并单击卸载。

随即显示确认对话框,询问您是否确实要从您的计算机中卸载 Qlik Sense Desktop。

还可以通过双击 Qlik\_Sense\_Desktop\_setup.exe 文件,然后从维护对话框中选择 Uninstall来卸载 Qlik Sense Desktop。在这种情况下,必须在修改 Qlik Sense Desktop 安装时使用正确的安装文件版本,此版本与安装 Qlik Sense Desktop 时使 用的版本相同。

2. 单击 Uninstall。

卸载过程开始,并显示进度。

- 3. 当卸载过程结束时,将显示Uninstall summary对话框以确认 Qlik Sense Desktop 已成功卸载。
- 4. 单击 Finish。

现已卸载 Qlik Sense Desktop。

<span id="page-11-1"></span>要静默卸载 Qlik Sense Desktop,请参阅[静默安装](#page-11-1) Qlik Sense Desktop (page 12)。

## 3.11 静默安装 Qlik Sense Desktop

当运行静默安装时,会安装 Qlik Sense Desktop,完全没有对话框。这意味着在执行静默安装之前, 必须知道所有功能、属性和用户选择。安装程序用户界面中可用的所有安装选项都可以使用静默 操作执行。

### 执行以下操作**:**

- 1. 选择开始 > 所有程序 > 附件 > 命令提示。 显示命令提示窗口。
- 2. 在命令提示窗口中,导航至包含 Qlik Sense Desktop setup.exe 文件的文件夹。
- 3. 输入 Qlik\_Sense\_Desktop\_setup.exe,后接首选的静默安装语法。

### <span id="page-12-0"></span>语法

Qlik Sense Desktop setup.exe [-silent] [-uninstall] [-repair] {-log path\filename} {layout=path} {accepteula=1|0} {desktopshortcut=1|0} {installdir=path} {storagepath=path} {bundleinstall=dashboard|visualization}

<span id="page-12-1"></span>Qlik Sense Desktop setup.exe -?或 -h 调出屏幕静默安装帮助。

### 命令

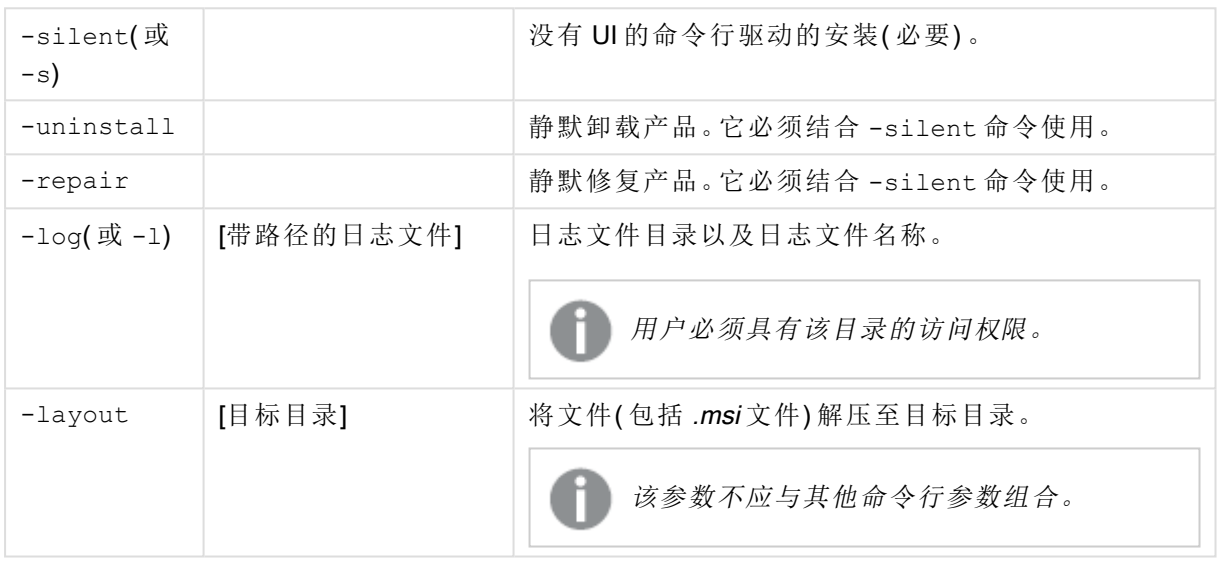

### <span id="page-12-2"></span>参数

参数用空格分隔,并以 [Argument]="[Value]" 的形式显示。双引号通常可以省略,但可能需要,例如, 当路径包含空格时。

默认值与安装用户界面中使用的值相同。

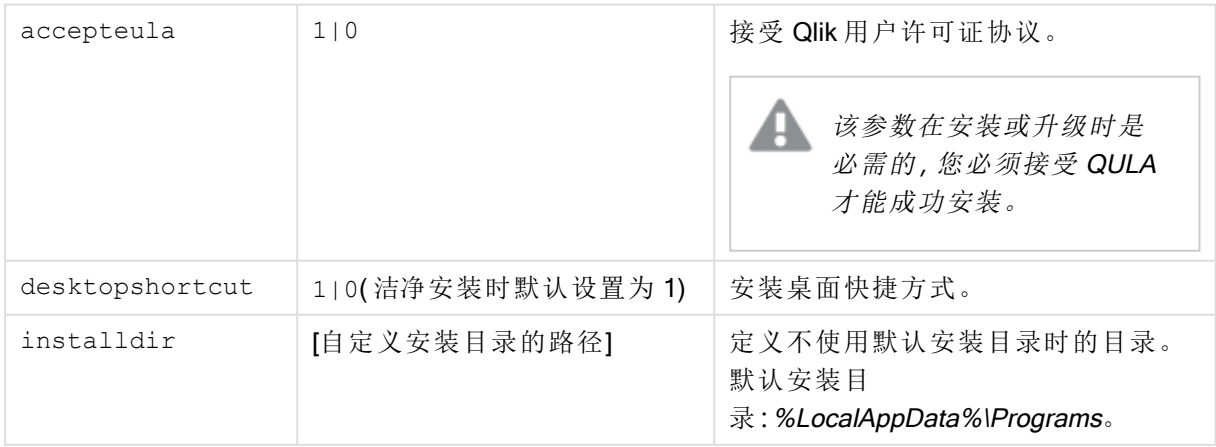

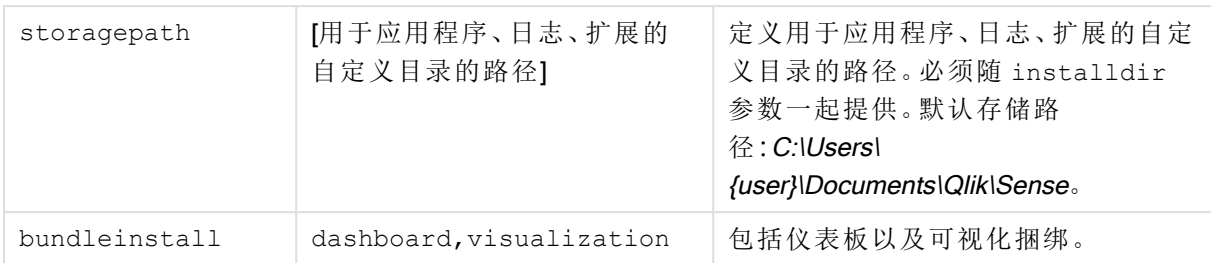

### <span id="page-13-0"></span>示例

### 安装或升级 Qlik Sense Desktop

以下示例安装 Qlik Sense Desktop 或升级当前安装。

```
Qlik Sense Desktop setup.exe -s accepteula=1
```
### 连同对象捆绑安装 Qlik Sense Desktop

以下示例安装 Qlik Sense Desktop,包括仪表板和可视化对象捆绑。

```
Qlik Sense Desktop setup.exe -s accepteula=1
bundleinstall=dashboard, visualization
```
### 安装 Qlik Sense Desktop,不带桌面快捷方式

The following example installs Qlik Sense Desktop without desktop shortcuts. Additionally, the installation logs are created in a custom folder.

```
Qlik_Sense_Desktop_setup.exe -s -l c:\mylogpath desktopshortcut=0
accepteula=1
```
### Repair Qlik Sense Desktop

The following example repairs an existing installation of Qlik Sense Desktop.

```
Qlik_Sense_Desktop_setup.exe -s -repair
```
### Uninstall Qlik Sense Desktop

The following example uninstalls Qlik Sense Desktop.

```
Qlik_Sense_Desktop_setup.exe -s -uninstall
```
## <span id="page-14-0"></span>3 下载安装文件

Qlik Cloud 使用安装在您自己系统上的实用程序和连接器。管理员可以从 Qlik Cloud 中 或 Qlik 下载站点中的工具页面下载这些工具。您可以在Qlik社区中的"支持>产品新闻> 下载"下找到该网站。

执行以下操作:

- 1. 在 Qlik Cloud 中, 在右上角单击您的简档图标, 然后单击简档设置。
- 2. 在其他下,单击工具。
- 3. 选择要下载的文件。

也可以进行以下操作:

- 1. 转到 → Qlik[下载站点。](https://community.qlik.com/t5/Downloads/tkb-p/Downloads)
- 2. 选择数据分析、数据集成或增值类别之一,然后选择您的产品。
- 3. 使用过滤器缩小可用下载的列表。
- 4. 单击下载链接开始下载。

来自下载站点的示例,其中文件已过滤产品和版本。

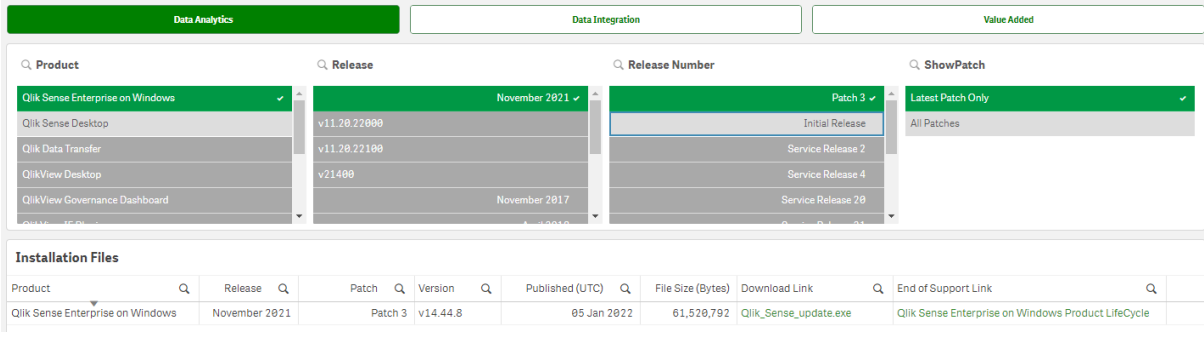

# <span id="page-15-0"></span>4 启动 Qlik Sense Desktop

您可以从 Qlik Sense 程序组下的开始菜单启动 Qlik Sense Desktop。

您需要先通过 Qlik Sense Enterprise 服务器进行身份验证,然后才能开始使用 Qlik Sense Desktop。 您必须具有有效的网络连接才能启用身份验证。

进行一次身份验证之后,您无需访问 Internet 即可继续使用 Qlik Sense Desktop。但在以下情况下您 必须重新进行身份验证:自上次身份验证后已过去三十天、您已进行注销或管理员已撤消您对 Qlik Sense Enterprise 服务器的用户访问权限。如果您在使用 SAML 身份验证并关闭浏览器,会话将结 束,并且将删除 cookie,从而您必须自己重新进行身份验证方可开始新会话。

<span id="page-15-1"></span>Qlik Sense Desktop 使用操作系统的语言运行,您不能更改此语言,除非在 Web 浏览器中 打开并运行 Qlik Sense Desktop。

## 4.1 向 Qlik Sense SaaS 行身份验证

您可以向 Qlik Sense SaaS 验证您的 Qlik Sense Desktop 客户端。为此,必须生成身份验证链接。

<span id="page-15-2"></span>如何通过 Qlik Sense SaaS 验证 Qlik Sense Desktop

### 下载并验证 Qlik Sense Desktop

### 执行以下操作**:**

- 1. 打开应用中心。有关应用中心的更多信息,请参阅[中的应用中心](#page-18-0)Qlik Sense Desktop (page [19\)](#page-18-0)。
- 2. 在右上角单击您的个人资料,并选择个人资料设置。
- 3. 在其他下,选择工具。
- 4. 在 Qlik Sense Desktop 下,单击下载以下载 Qlik Sense Desktop。
- 5. 安装 Qlik Sense Desktop。
- <span id="page-15-3"></span>6. 单击验证以将服务器身份验证链接添加至您的 Qlik Sense Desktop 安装。然后您可在 Qlik Sense Desktop 中单击该链接以进行验证。

## 4.2 向 Qlik Sense Enterprise 服务器进行身份验证

如果您具有 Qlik Sense Enterprise 的用户访问权限,则可在启动 Qlik Sense Desktop 时向 Qlik Sense Enterprise 服务器进行身份验证。

您的管理员必须在 Qlik Management Console 中生成 Qlik Sense Enterprise 身份验证链接,之后您才 能进行身份验证。

您的 Qlik Sense 管理员将为您提供有关如何使用下列方法之一接收链接的信息:

- 从 Qlik Sense Enterprise 应用中心检索客户端身份验证链接。
- <sup>l</sup> 从管理员处接收客户端身份验证链接。
- <sup>l</sup> 从管理员处接收包含身份验证链接的 hubs.ini 文件。

Qlik Sense Desktop 必须安装在您的计算机上,之后您才能启动下列任何过程。

测试服务器不支持客户端验证。

### <span id="page-16-0"></span>从 Qlik Sense Enterprise 应用中心检索客户端身份验证链接

#### 执行以下操作**:**

- 1. 启动 Qlik Sense Enterprise。
- 2. 单击应用中心的顶部工具栏中的\*\*,然后单击客户端身份验证。
- 3. 将打开一个对话框,要求您确认是否要使用 Qlik Sense 打开身份验证链接。确认该对话框。 随即打开 Qlik Sense Desktop, 而且将在欢迎页面的向 Qlik Sense Enterprise 进行身份验证的 下面添加一个与 Enterprise 服务器相对应的新身份验证按钮。
- 4. 单击验证按钮进行登录。系统可能会要求您输入 Qlik Sense Enterprise 凭据。 系统现在即会对您进行身份验证并随后打开 Qlik Sense Desktop。

<span id="page-16-1"></span>在此之后,当您启动 Qlik Sense Desktop 时,可以单击该身份验证按钮并使用 Qlik Sense Enterprise 凭据登录。

从管理员处接收客户端身份验证链接

### 执行以下操作**:**

- 1. 单击 Qlik Sense 管理员提供的身份验证链接。 如果无法单击该链接,请将该链接复制到浏览器中并按回车键。 如果您使用的是 Google Chrome, 则必须从一个不显示 Google Search 的地址栏中选择链接 选项。  $\leftarrow \rightarrow \mathbf{C} \ \ \textbf{Q}$  qilksense://enterpriseurl?action=add&url=http%3A%2F%2Ftesturi.com&name=testuri&version=0.1&signature=2dec713c6ae3a712d7e4d54b4cf1af99dc879da070459798852204a1597755fc n diksense //enterniseurl?action=add&url=http://34%2F%2Fresturi.com&name=testuri&version=0.1&signature=2dec713c6ae3a712d7e4d54h4cf1af99dc879da070459708852204a1597755fd
- 2. 将打开一个对话框,要求您确认是否要使用 Qlik Sense 打开身份验证链接。确认该对话框。 Qlik Sense Desktop 随即打开,并在欢迎页面的向 Qlik Sense Enterprise 验证下显示验证链 接。
- 3. 单击该身份验证链接。系统可能会要求您输入 Qlik Sense Enterprise 凭据。 系统现在即会对您进行身份验证并随后打开 Qlik Sense Desktop。

在此之后,当您启动 Qlik Sense Desktop 时,可以单击该身份验证按钮并使用 Qlik Sense Enterprise 凭据登录。

<span id="page-17-0"></span>从管理员处接收 hubs.ini 文件

### 执行以下操作**:**

- 1. 将管理员提供给您的 hubs.ini 文件复制到以下位置: C:\Users\<user name>\Documents\Qlik\Sense\Hubs\。 下次启动 Qlik Sense Desktop 时, 会在欢迎页面的向 Qlik Sense Enterprise 进行身份验证下面 添加一个身份验证链接。
- 2. 单击该身份验证链接。系统可能会要求您输入 Qlik Sense Enterprise 凭据。 系统现在即会对您进行身份验证并随后打开 Qlik Sense Desktop。

<span id="page-17-1"></span>在此之后,当您启动 Qlik Sense Desktop 时,可以单击该身份验证按钮并使用 Qlik Sense Enterprise 凭据登录。

## 4.3 注销

可以选择从 Qlik Sense Desktop 中注销。

### 执行以下操作**:**

<span id="page-17-2"></span>· 单击 ,然后单击弹出菜单中的  $\overline{\mathbf{d}}$ 

## 4.4 在 Web 浏览器中打开 Qlik Sense Desktop

默认情况下, Qlik Sense Desktop 在自己的窗口中运行。但是, 也可以在 Web 浏览器中打开它。

必须使用 Qlik Sense Desktop 登录才能在 Web 浏览器中打开它。

### 执行以下操作**:**

- 1. 从开始菜单启动 Qlik Sense Desktop。
- 2. 打开( 支持的) Web 浏览器。
- 3. 在浏览器地址栏中键入 http://localhost:4848/hub。

Qlik Sense Desktop 将在 Web 浏览器中打开,并显示包含所有应用程序的应用中心。

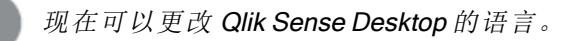

# <span id="page-18-0"></span>5 中的应用中心Qlik Sense Desktop

当 Qlik Sense Desktop 启动后,您已进入应用中心。应用中心是您可以找到您的所有应 用程序的地方。单击应用中心的应用程序,可以在一个单独的标签中打开该应用程序。

带工作视图的 Qlik Sense Desktop 应用中心打开。

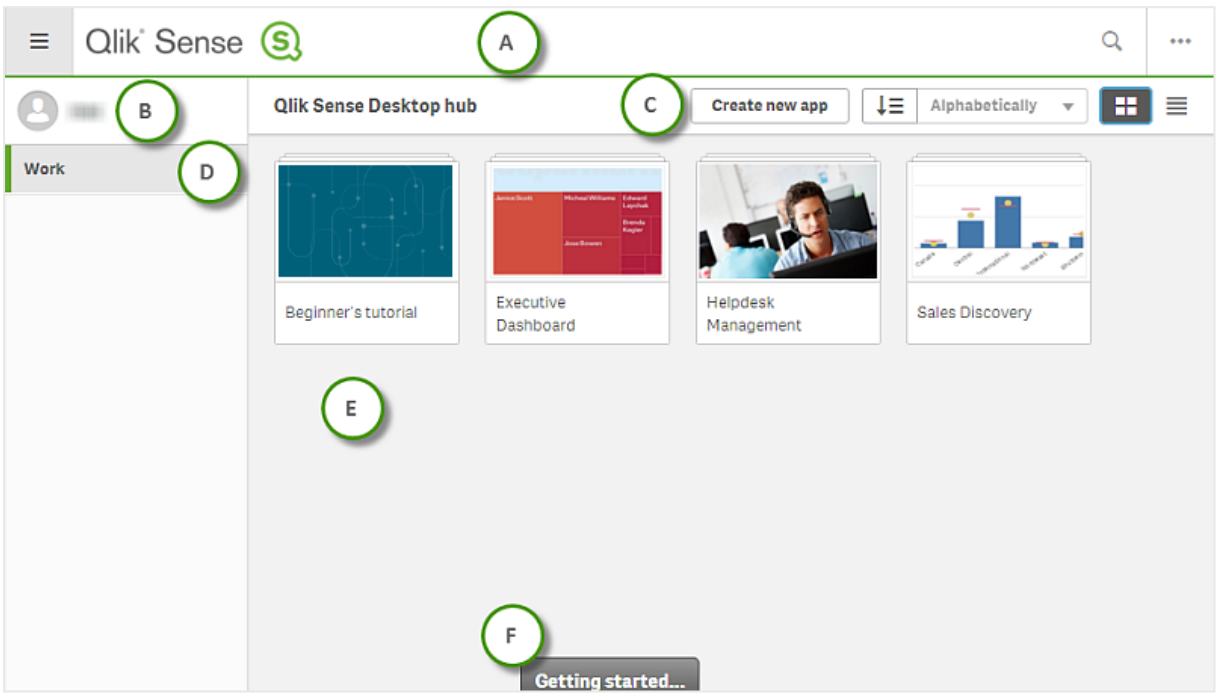

## <span id="page-18-1"></span>5.1 A:工具栏

工具栏包含全局菜单和其他有用命令。

工具栏选项

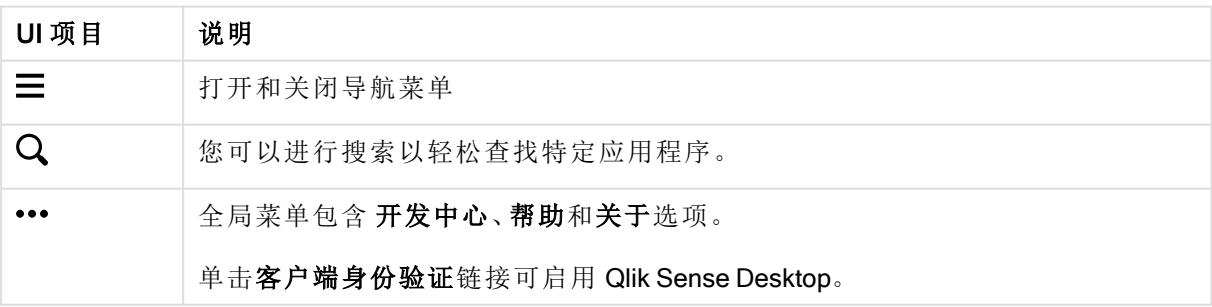

## <span id="page-19-0"></span>5.2 B:登录信息

说明

UI 项目 登录信息选项

- $\overline{\mathbf{2}}$ 在您登录时会显示您的登录信息。根据 Qlik Sense 系统的设置方式,您可能必须通过单击 登录按钮来登录。 在登录后,您可单击 y,然后在弹出菜单中单击 y,由此打开具有以下信息的配置文件对 话框: 44用户 ID 和用户目录。
- <span id="page-19-1"></span>注销 垂击 ,然后单击弹出菜单中的 日注销。

## 5.3 C:创建新应用程序

#### 应用程序选项

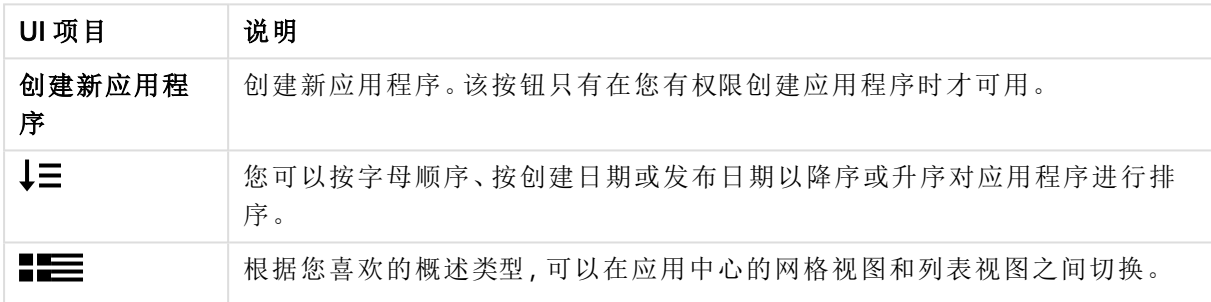

## <span id="page-19-2"></span>5.4 D:工作

<span id="page-19-3"></span>您在工作下的所有私有应用程序。

## 5.5 E:主区域

<span id="page-19-4"></span>在主要区域中将会显示所有应用程序。

## 5.6 F:入门

转到 Qlik Sense Desktop 网页来了解更多有关如何开始使用 Qlik Sense Desktop 的信息。

# <span id="page-20-0"></span>6 在 Qlik Sense Desktop 中打开应用程序

<span id="page-20-1"></span>使用 Qlik Sense Desktop,您可以从应用中心或文件位置打开应用程序。

## 6.1 从应用中心打开应用程序

<span id="page-20-2"></span>在应用中心中单击应用程序可将其打开。

## 6.2 在应用中心外打开应用程序

使用 Qlik Sense Desktop 时,可以打开未在应用中心内的应用程序。可以两种方式执行此操作。

- <sup>l</sup> 导航到保存应用程序的位置,然后将其拖到应用中心。
- 您也可以使用 Ctrl+C 键复制应用程序,然后使用 Ctrl+O 键在应用中心内打开应用程序。

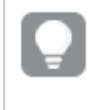

如果您希望应用程序成为您的应用中心内容的一部分,可将应用程序文件( 带扩展 .qvf) 移动至应用程序目录, 通常为 <user>\Documents\Qlik\Sense\Apps。

# <span id="page-21-0"></span>7 从 Qlik Sense Desktop 安装移动应用程序

在您保存已经在 Qlik Sense Desktop 中创建的应用程序时,应用程序中包含的图像将和应用程序的 其余内容捆绑在一起。这样可让和他人分享应用程序或将应用程序移动至另一个计算机更为容易。

<span id="page-21-1"></span>您可使用 Qlik Sense Desktop 将自己在 Qlik Sense Desktop 中创建的应用程序( 包括其图像) 移动至 另一计算机,例如通过电子邮件发送应用程序。

## 7.1 移动在当前 Qlik Sense Desktop 安装中创建的应用 程序

如果在您当前的 Qlik Sense Desktop 安装中创建了应用程序,应用程序中的图像会自动和应用程序 的其余内容捆绑在一起。

### 执行以下操作**:**

- 1. 使用 Qlik Sense Desktop 创建应用程序。
- 2. 保存应用程序。
- 3. 在您的硬盘上查找应用程序。默认位置为 <user>\Documents\Qlik\Sense\Apps。
- 4. 例如,将应用程序复制到便携式设备。
- <span id="page-21-2"></span>5. 使用 Qlik Sense Desktop 将 Apps 文件夹中的应用程序粘贴在另一计算机上。

现在可从应用中心获得应用程序。

## 7.2 移动在较旧的 Qlik Sense Desktop 安装中创建的应 用程序

如果您的应用程序在版本 2.0 之前的较旧的 Qlik Sense Desktop 版本中创建,应用程序中的图像不 会和应用程序的其余内容捆绑到一起。您必须打开并保存应用程序,然后才能移动应用程序。

### 执行以下操作**:**

- 1. 使用新版本的 Qlik Sense Desktop 打开应用程序。
- 2. 在应用程序中进行更改。
- 3. 保存应用程序。 现在应用程序中包含的图像将和应用程序的其余内容捆绑在一起。
- 4. 在您的硬盘上查找应用程序。默认位置为 <user>\Documents\Qlik\Sense\Apps。
- 5. 例如,将应用程序复制到便携式设备。
- 6. 使用 Qlik Sense Desktop 将 Apps 文件夹中的应用程序粘贴在另一计算机上。

现在可从应用中心获得应用程序。

## <span id="page-22-0"></span>7.3 将应用程序移动至另一 Qlik Sense 平台

您可将在 Qlik Sense Desktop 中创建的应用程序移动至不同的 Qlik Sense 环境,例如 Qlik Sense Enterprise。要移动自己的应用程序,您必须将其复制到自己的计算机,然后将应用程序上传至您选 择的 Qlik Sense 环境。

将可从应用中心获得应用程序。

如果您将 Qlik Sense Desktop 应用程序移动至 Qlik Sense 环境, 您需要单独处理图像。在 移动使用 Qlik Sense 创建的应用程序时,这也同样适用。

## <span id="page-23-0"></span>8 故障排除 — Qlik Sense Desktop

<span id="page-23-1"></span>本节介绍仅限于 Qlik Sense Desktop 的问题。

## 8.1 我无法安装 Qlik Sense Desktop

### 可能的原因

<span id="page-23-2"></span>不符合系统要求或者您不具备安装所需的本地管理员权限。

## 8.2 我找不到 Qlik Sense Desktop 的日志文件

日志文件在 Qlik Sense Desktop 中的位置取决于安装应用程序的位置。

<span id="page-23-3"></span>默认位置为 <user>\Documents\Qlik\Sense\Log。

## 8.3 我找不到 Qlik Sense Desktop 的安装日志文件

<span id="page-23-4"></span>如果在安装时单击取消, 或者安装没有成功完成, 您可以在位于通过环境变量 %temp% 访问的 temp 文件夹的安装日志文件中找到详细的信息。

### 8.4 我的会话已过期

我之前使用的是 Qlik Sense Desktop,并使用我的 Qlik Sense Enterprise 服务器凭据进行登录。然后, 我收到了错误信息您的会话已过期,现在我无法再次登录。

### 可能的原因

您不再具有 Qlik Sense Enterprise 服务器的用户访问权限或专业人员访问权限。

### 建议的操作

<span id="page-23-5"></span>请要求管理员为您授予用户访问权限或专业人员访问权限。

## 8.5 在应用中心内缺失应用程序缩略图

#### 可能的原因

您已将 Qlik Sense Desktop 升级为更新的版本。在应用中心, 在迁移应用程序之前不会显示应用程 序缩略图。

### 建议的操作

打开应用程序。在升级后第一次打开应用程序时会自动执行迁移。

### <span id="page-24-0"></span>8.6 在移动应用程序时图像缺失

#### 可能的原因

您已经将 Qlik Sense Desktop 升级至较新的版本并且您要移动的应用程序在版本 2.0 之前的 Qlik Sense Desktop 安装中创建。

#### 建议的操作

在将应用程序移动至另一台计算机之前,用新版本的 Qlik Sense Desktop 打开应用程序。进行更改 并保存应用程序。

<span id="page-24-1"></span>应用程序中包含的图像现在将和应用程序的其余内容捆绑在一起。

## 8.7 我已将 qvw 文件拖放到应用中心,现在我无法找到 qvw 文件,而且我的应用程序在应用中心不可用

#### 可能的原因

您已将您的 QlikView 文档( qvw 文件) 从文件夹拖放到 Qlik Sense Desktop 应用中心, 以便将它作为 Qlik Sense 应用程序打开。

对应用程序进行更改和保存应用程序时,会发生以下情况:

- 应用程序以 Qlik Sense 格式( qvf 文件) 保存在您存储 QlikView 文档( qvw 文件) 的文件夹中。
- <sup>l</sup> 而且,QlikView 文档文件 (qvw) 会从文件夹移除,然后自动转换为备份文件( qvw.backup) ,存 储位置: <user>\Documents\Qlik\Sense\AppsBackup。

#### 建议的操作

如果您想要打开备份文件,可在此文件夹 <user>\Documents\Qlik\Sense\AppsBackup 中查找。

<span id="page-24-2"></span>如果 Qlik Sense 应用程序( qvf 文件) 存储在其他文件夹而不是 <user>\Documents\Qlik\Sense\Apps, 可将其移动到Apps文件夹,以使其在应用中心可用。

### 8.8 我无法打开应用程序

当我尝试打开应用程序时,显示以下错误信息:无法保存对象。

#### 可能的原因

备份应用程序的总路径长度超过最多 260 个字符。

总路径包括备份目录、产品版本、备份日期时间戳和应用程序名 称: <user>\Documents\Qlik\Sense\AppsBackup\<app name>

#### 建议的操作

重命名 qvf 文件以缩短总路径。这样即可打开应用程序。

## <span id="page-25-0"></span>8.9 我无法从对象下载数据

当我使用 Qlik Sense Desktop 尝试从对象下载数据时,显示以下错误信息:无法保存对象。

### 可能的原因

此对象的标题长度太长。其超出了 174 个字符的最大限制。

### 建议的操作

缩短此对象标题的长度。这将启用下载数据。